## Réserver une salle de travail en groupe

Vous devez passer par le portail de la via votre ENT ou via un navigateur. N'utilisez pas votre compte lecteur.

Via votre ENT

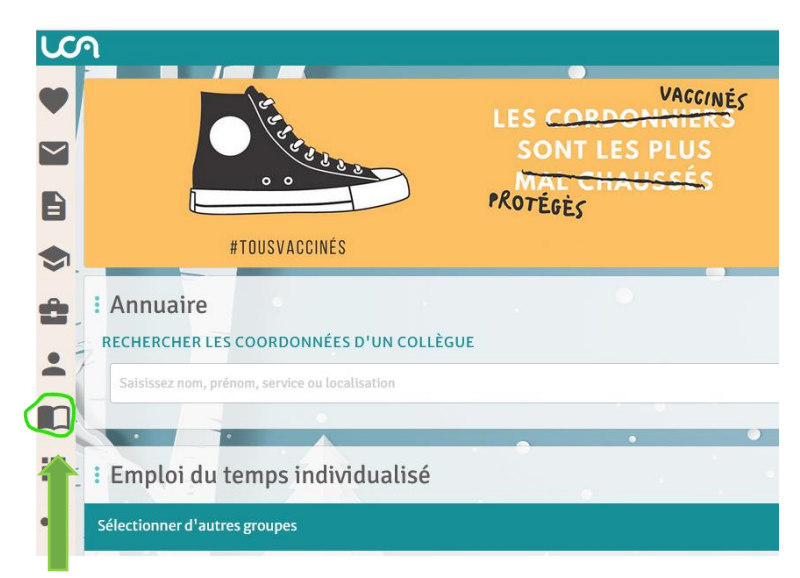

Cliquez sur l'onglet Ressource puis Bibliothèque. Puis sur «Réservation de salles de travail en groupe»

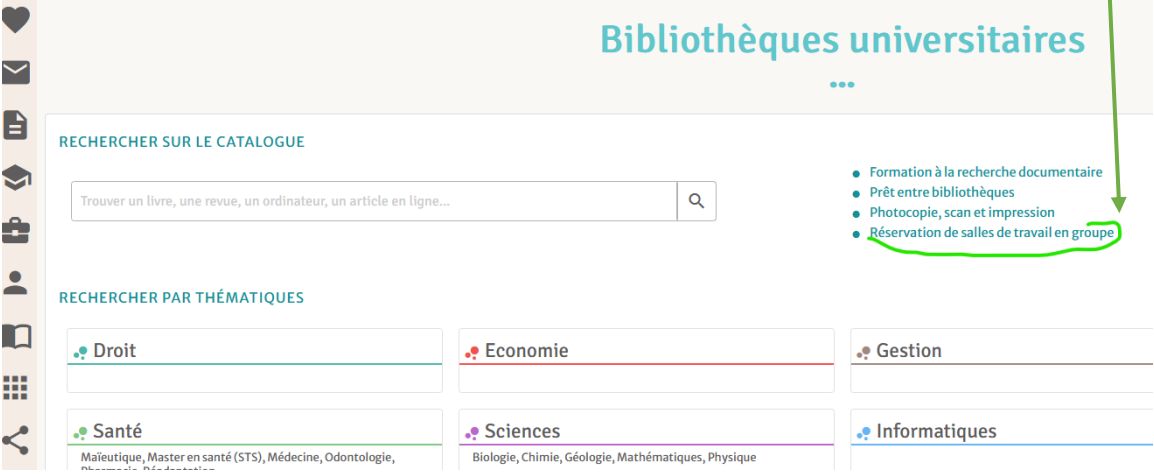

## Via un moteur de recherche, allez su[r https://bu.uca.fr/](https://bu.uca.fr/)

Cliquez sur « Réserver une salle »

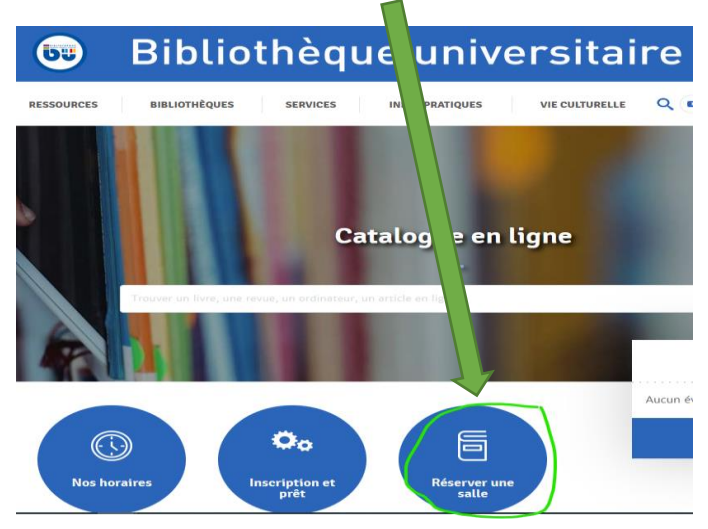

Cliquez sur « authentifiez-vous » puis connectez-vous via vos identifiants et mot de passe ENT

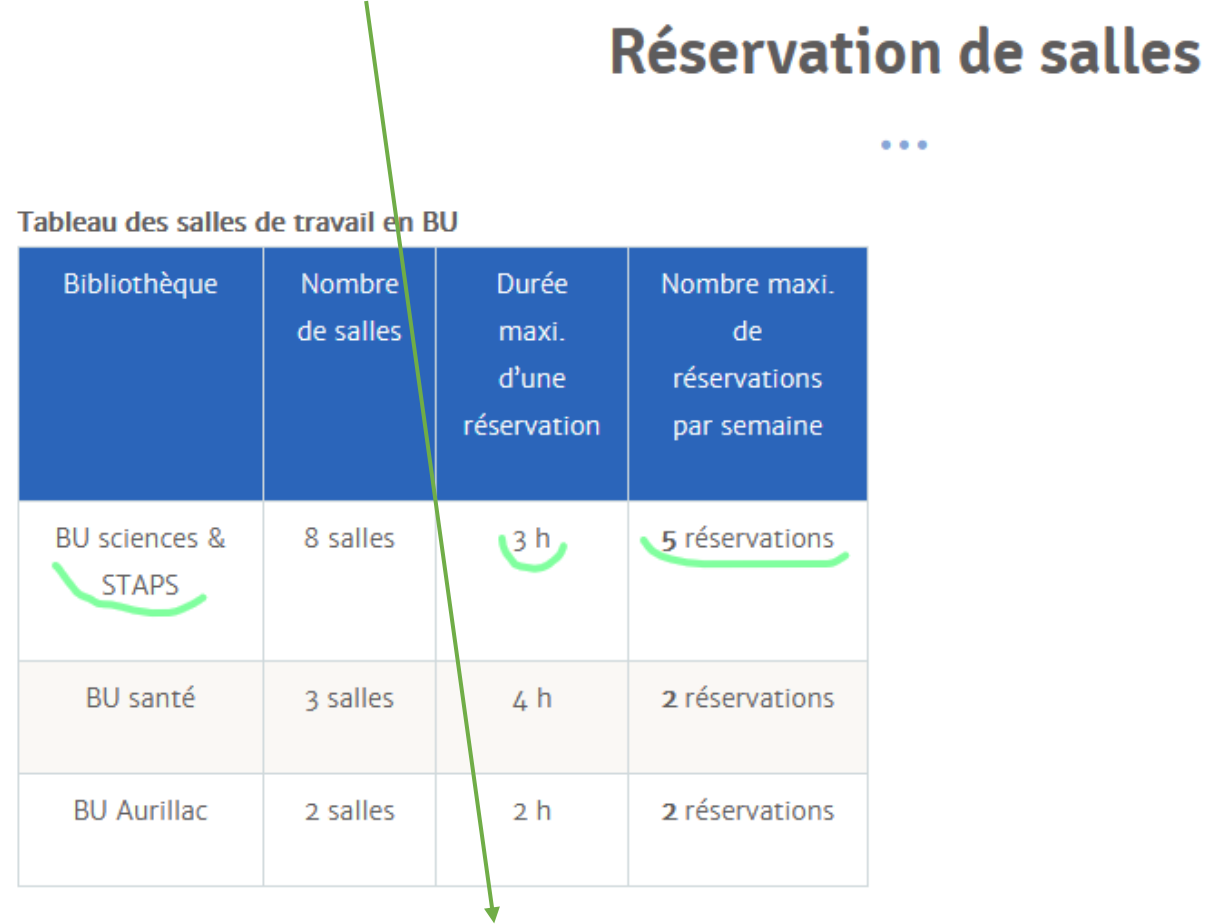

Pour effectuer votre réservation, authentifiez-vous sur cette page qui vous demandera vos identifiants ENT.

Pour votre 1<sup>ère</sup> connexion, entrer votre nom et prénom. Ne pas toucher aux autres paramètres par défaut. Cliquez sur « Enregistrer puis sur le logo BU en *haut à gauche pour accéder aux réservations*. ı

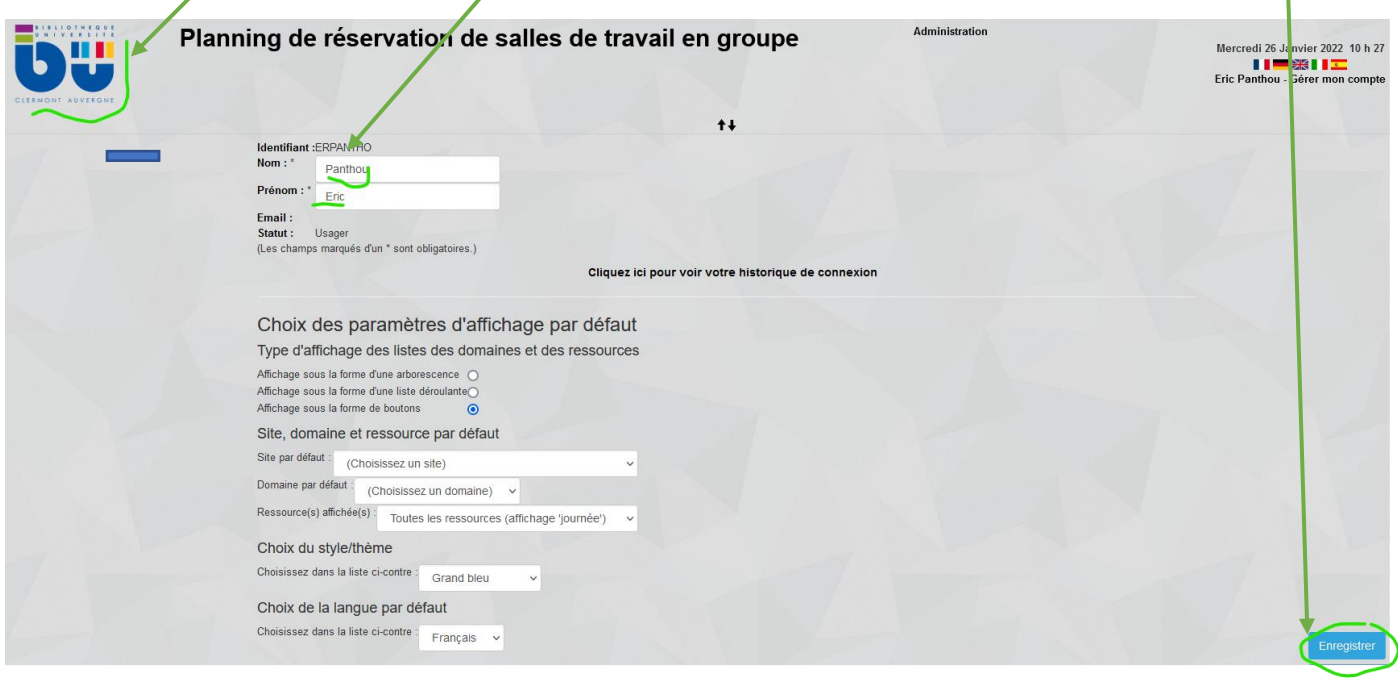

Vous accédez sur la page de réservation.

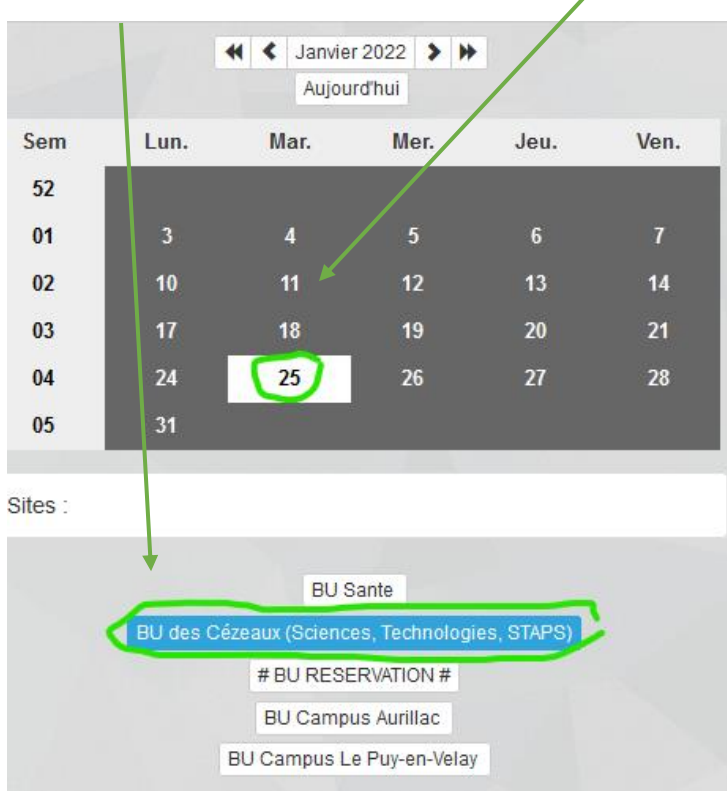

Sélectionnez la BU et le jour concernés sur le calendrier

Vous avez la possibilité de réserver **jusqu'à 3 créneaux** (de 30 à 180 minutes maximum) par semaine. Vous disposez de 9 salles accueillant de 2 à 10 personnes.

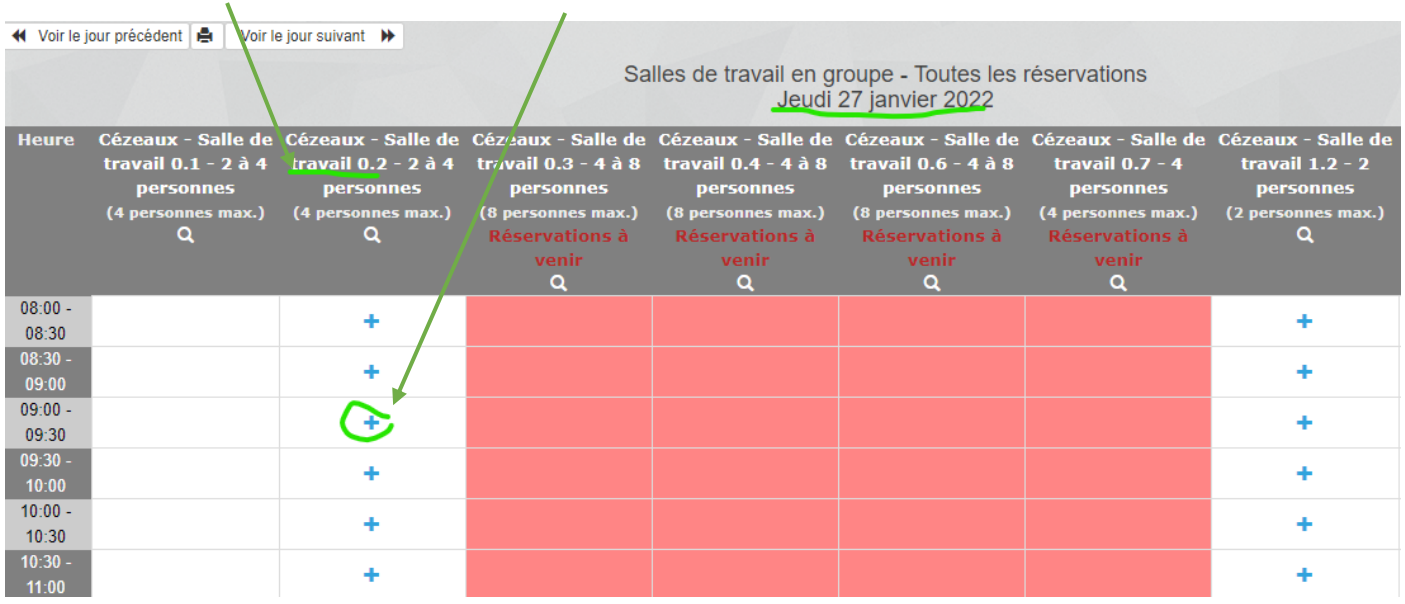

Choisissez votre salle puis cliquez sur l'heure du début de votre créneau.

Le nom avec lequel vous vous êtes inscrit apparaît automatiquement, ainsi que l'heure du début du créneau.

Vous n'avez que deux manipulations à faire : fixer la durée de votre créneau qui est par défaut de 30 minutes et peut aller jusqu'à 180 minutes maximum, puis cliquez sur « Enregistrer » en bas à droite de l'écran.

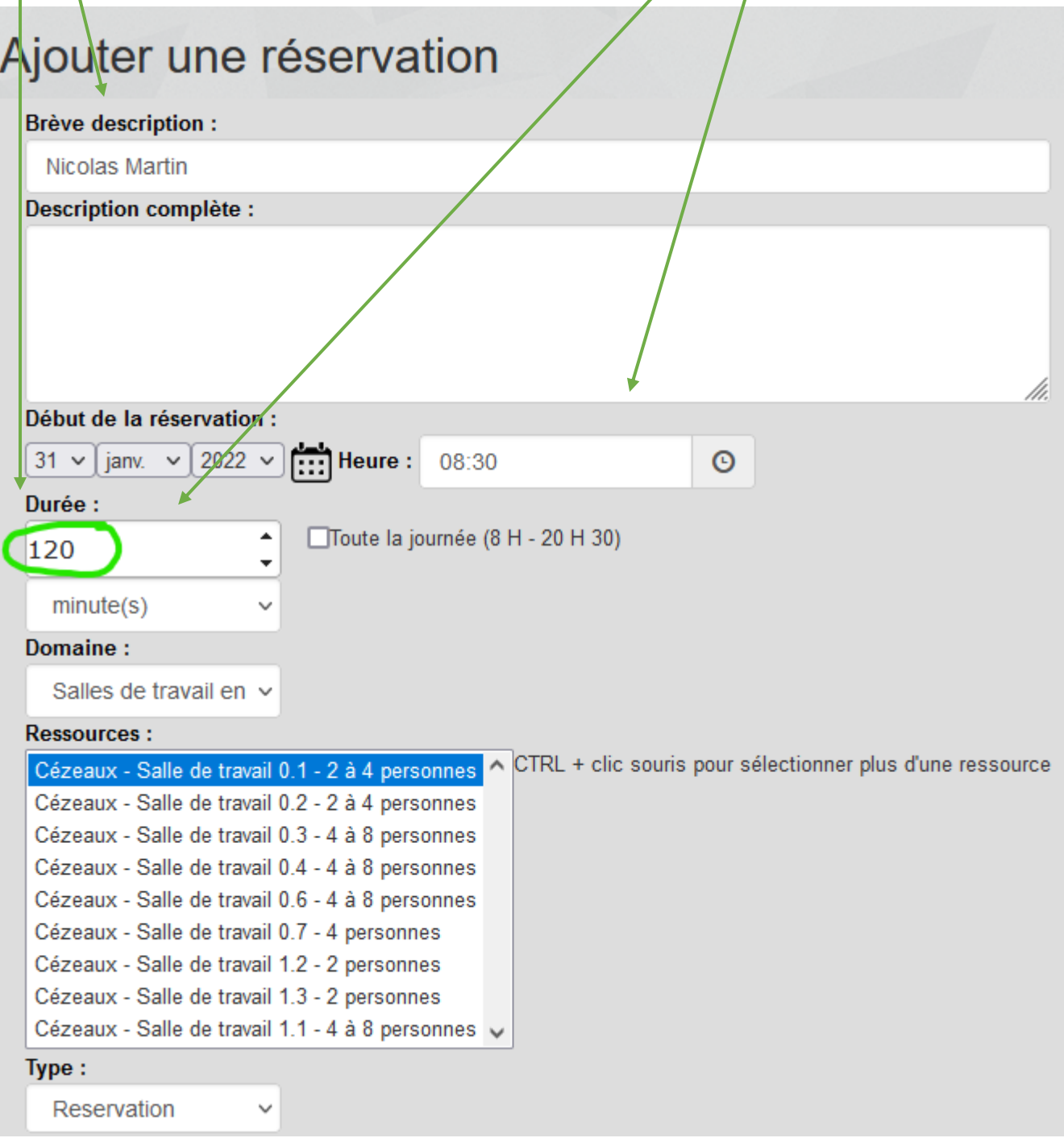

Un pop-up s'ouvre indiquant « les modifications ont été enregistrées »

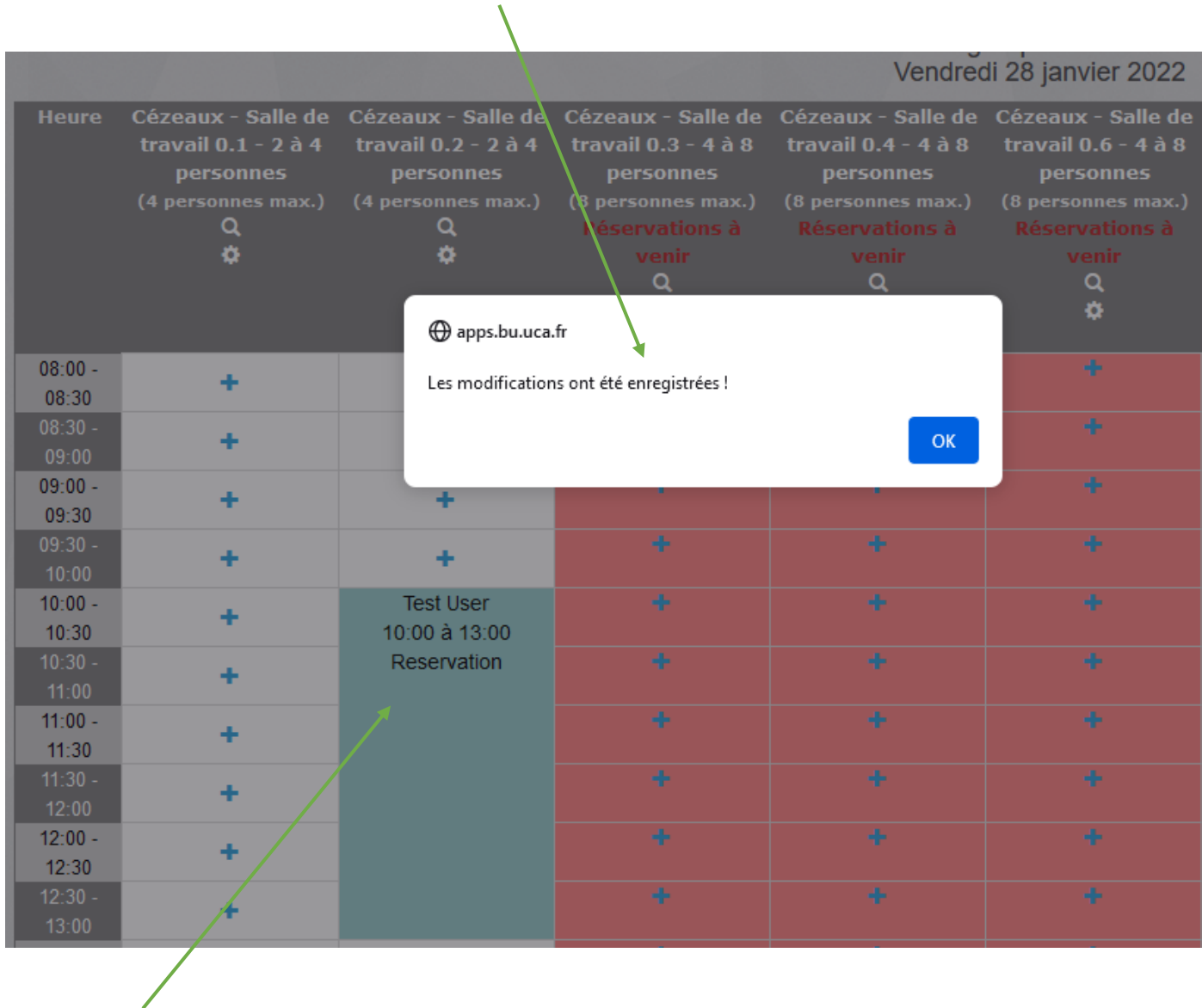

Votre réservation est validée, votre nom apparaît dès lors sur le planning.

Vous ne recevez pas d'autre message.